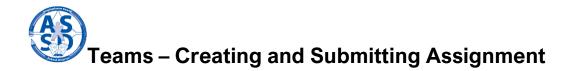

Word, PowerPoint and Excel are all a part of your Office 365 suite. You can quickly create a new document and submit them to your teacher in your Teams group.

| Good mo   | orning     |          |          |       |            |         |            |       |                     |      |
|-----------|------------|----------|----------|-------|------------|---------|------------|-------|---------------------|------|
| +         | •          |          | ·        | ×     |            | N       | 4          | ų     | Class               | S    |
| Start new | Outlook    | OneDrive | Word     | Excel | PowerPoint | OneNote | SharePoint | Teams | Notebook            | Sway |
| Forms     | Whiteboard | Yammer   | All apps |       |            |         |            |       | $\wedge \downarrow$ |      |
|           |            |          |          |       |            |         |            | V, st | H Mente             |      |

To create a new document, click on the OneDrive icon in portal.office.com.

Once you're in your OneDrive, create a new folder for your class. Give it a name that connects to what you'll save there, such as "Writing", "Social Studies" or "French". This will help keep your work organized and easy to find.

| e       |                         |           | h                         |                                |                            |         |          |
|---------|-------------------------|-----------|---------------------------|--------------------------------|----------------------------|---------|----------|
| ASD-S)  | + New → T Upload ~ a    | ∕ª Flow ∨ |                           |                                |                            |         |          |
| -       | 🖿 Folder                |           |                           |                                |                            |         |          |
|         | Word document           |           |                           |                                |                            |         |          |
|         | Excel workbook          |           |                           |                                |                            |         |          |
|         | PowerPoint presentation |           | Modified $\smallsetminus$ | Modified By $ \smallsetminus $ | File Size $\smallsetminus$ | Sharing | Activity |
|         | OneNote notebook        |           | 15 minutes ago            | Rankin, Sarah (ASE             | 3 items                    | Private |          |
|         | Forms for Excel         |           | Tuesday at 9:3            | Rankin, Sarah (ASE             | 2 items                    | Private |          |
| baches  |                         |           | Monday at 8:1             | Rankin, Sarah (ASE             | 4 items                    | Private |          |
| hnology | 🚞 🏾 🏷 Pear Deck         |           | 6 days ago                | Rankin, Sarah (ASE             | 1 item                     | Private |          |

Open the folder you created and click NEW at the top of the page. You will see option to create new Word, PowerPoint and Excel documents. When you click on one of them, it will automatically open. The document will also auto-save to that folder in your OneDrive.

|        |                         |                                                       |                  | - |
|--------|-------------------------|-------------------------------------------------------|------------------|---|
| 5)     | + New ∽ ↑ Upload ~      | 🔄 Share 🐵 Copy link 🞍 Download 🖉 Flow 🗸               | ↓= Sort ∨ =- ∨ ( | J |
|        | Eolder                  |                                                       |                  | * |
|        | Word document           | <b></b>                                               |                  |   |
|        | Excel workbook          | <b>←</b>                                              |                  |   |
|        | PowerPoint presentation | Modified V Modified By V File Size V Sharing Activity |                  |   |
|        | OneNote notebook        |                                                       |                  |   |
|        | Forms for Excel         |                                                       |                  |   |
|        | 🕀 Link                  |                                                       |                  |   |
| s      |                         |                                                       |                  |   |
| уgy    |                         |                                                       |                  |   |
| s - Re |                         |                                                       |                  |   |

Once you have your assignment ready to submit, go back to the portal.office.com homepage and open Teams.

| +<br>Start new | Outlook           | OneDrive       | Word          | Excel | PowerPoint | OneNote | SharePoint | Teams | Class<br>Notebook       | Sway | <u>SR</u>                              |
|----------------|-------------------|----------------|---------------|-------|------------|---------|------------|-------|-------------------------|------|----------------------------------------|
| Forms          | <b>Whiteboard</b> | <b>Y</b> ammer | →<br>All apps |       |            |         | K          |       | $\overline{\mathbf{A}}$ |      |                                        |
| Recommende     | ed                |                |               |       |            |         |            | V, 3  |                         | < >  | > ************************************ |

Go to your classes' team, and click on the assignment, either from Posts or by going to the Assignments tab at the top of the screen.

| < >               |                                                                               |                                                       | Search or type a command                                                  | - 0       | I × |  |  |  |  |  |  |  |  |  |
|-------------------|-------------------------------------------------------------------------------|-------------------------------------------------------|---------------------------------------------------------------------------|-----------|-----|--|--|--|--|--|--|--|--|--|
| L.<br>Activity    | Teams                                                                         | General Posts Files Class Notebook Assignments Grades |                                                                           |           |     |  |  |  |  |  |  |  |  |  |
| Teams             | Your teams<br>Class Team Training Zone<br>New Class                           |                                                       |                                                                           |           |     |  |  |  |  |  |  |  |  |  |
| Calendar<br>Calls | SJBKE Clipper School Data<br>General<br>Kindergarten<br>Class Team Training 2 |                                                       | Rankin, Sarah (ASD-S) has added ASDS 036501 to the team.                  |           | _   |  |  |  |  |  |  |  |  |  |
|                   | <ul> <li>Virtual Learning - Test Cl</li> <li>Class</li> </ul>                 |                                                       | Assignments 10:13 AM<br>Fake assignment<br>Due Mar 20                     |           |     |  |  |  |  |  |  |  |  |  |
| Apps .            | General<br>Hidden teams                                                       |                                                       | View assignment                                                           |           |     |  |  |  |  |  |  |  |  |  |
| ?<br>Help         | ະໍດີ້ Join or create a team                                                   | \$                                                    | Start a new conversation. Type @ to mention someone.<br>Age 🖉 😳 📾 📴 🤤 P 🚥 | $\square$ |     |  |  |  |  |  |  |  |  |  |

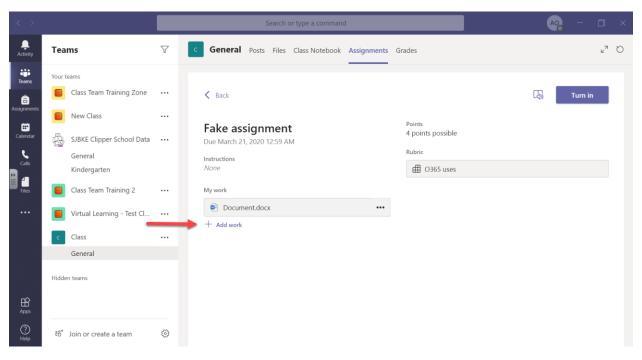

In the assignment, attach your work by clicking on "Add Work".

Once it has been attached, click "Turn In" to send the work to your teacher.

| < >                                                           | Search or type a command |                       |   |   |                        |                                                  |                     |                |            |      |     |       |        |     | AO      |       |     |                             |          |  |  |  |   |  |      |   |     |   |
|---------------------------------------------------------------|--------------------------|-----------------------|---|---|------------------------|--------------------------------------------------|---------------------|----------------|------------|------|-----|-------|--------|-----|---------|-------|-----|-----------------------------|----------|--|--|--|---|--|------|---|-----|---|
| Activity                                                      | Теа                      | ms                    | 7 | с |                        | Gen                                              | eral                | Post           | ts F       | iles | Cla | ass N | oteboo | k / | Assignr | nents | Gra | ides                        |          |  |  |  |   |  |      | Ř | 7 R | O |
| Activity<br>Teams<br>Assignments<br>Calendar<br>Cale<br>Files | Your t                   |                       |   |   | F<br>D<br>In<br>N<br>M | Bacl<br>Bake<br>Jue Ma<br>Istructione<br>In work | k<br>e as<br>arch 2 | sigr<br>1, 202 | <b>111</b> | ent  | t   | ass N | oteboo |     | Assignr | ····  |     | Points<br>4 point<br>Rubric | s possib |  |  |  | • |  | Turn |   |     |   |
| Apps<br>()<br>Help                                            | ĉô*                      | Join or create a team | ŝ |   |                        |                                                  |                     |                |            |      |     |       |        |     |         |       |     |                             |          |  |  |  |   |  |      |   |     |   |

If you made a mistake in your document or attached the wrong file, you can always undo a turn in. Go into assignments, under the "Completed" section and click on your assignment. You'll now see an option to "Undo Turn In".

| $\langle \rangle$ |                 |                                      |             |                      | Searc          | AQ - 🗆 ×         |             |                             |                                         |  |
|-------------------|-----------------|--------------------------------------|-------------|----------------------|----------------|------------------|-------------|-----------------------------|-----------------------------------------|--|
| Activity          | Tea             | ims                                  | 7           | c General            | Posts File     | s Class Notebook | Assignments | Grades                      | r₄ Q                                    |  |
| teams             | Your            | teams                                |             |                      |                |                  |             |                             |                                         |  |
| Assignments       |                 | Class Team Training Zone             |             | K Back               |                |                  |             | Turned in Thu               | Mar 19, 2020 at 10:56 AM V Undo turn in |  |
| ÷                 |                 | New Class                            |             | Fake as              | signme         | nt               |             | Points<br>4 points possible |                                         |  |
| Calendar          | 0               | SJBKE Clipper School Data<br>General | ••• Due Mar |                      | 21, 2020 12:59 |                  |             | Rubric                      |                                         |  |
| Calls             |                 | Kindergarten                         |             | Instructions<br>None |                |                  |             | G365 uses                   |                                         |  |
| Files             |                 | Class Team Training 2                |             | My work              |                |                  |             |                             |                                         |  |
|                   |                 | Virtual Learning - Test Cl           |             | 🖻 Docur              |                |                  |             |                             |                                         |  |
|                   | c               | Class                                |             | 🖻 Real a             | ssignment.do   | CX               |             |                             |                                         |  |
|                   |                 | General                              |             |                      |                |                  |             |                             |                                         |  |
| Apps              | Hidde           | en teams                             |             |                      |                |                  |             |                             |                                         |  |
| ?<br>Help         | € <sup>0+</sup> | Join or create a team                |             |                      |                |                  |             |                             |                                         |  |

Once an assignment is turned in, your teache will receive it and assign a grade. Under the "Grades" tab, you can check to see if your teacher has marked it or if your teacher has returned your work to be corrected.

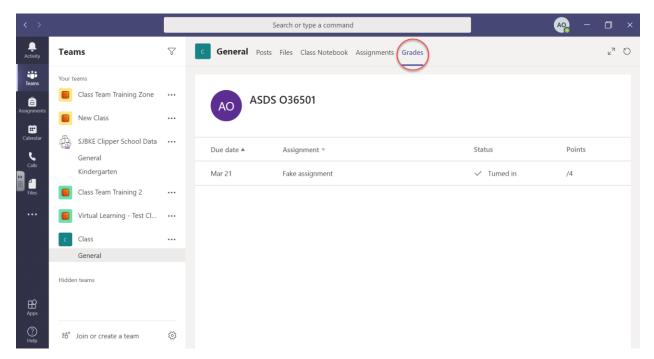